# Service Processor (GSP or MP) User Guide

HP Part Number: A5201-90017-ed2 Published: October 2009 Edition: 2nd Edition

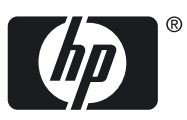

#### © Copyright 2004-2009

#### Legal Notices

The information contained herein is subject to change without notice. The only warranties for HP products and services are set forth in the express warranty statements accompanying such products and services. Nothing herein should be construed as constituting an additional warranty. HP shall not be liable for technical or editorial errors or omissions contained herein.

Printed in U.S.A.

Intel, Pentium, Intel Inside, Itanium, and the Intel Inside logo are trademarks or registered trademarks of Intel Corporation or its subsidiaries in the United States and other countries.

Linux is a U.S. registered trademark of Linus Torvalds.

## **Table of Contents**

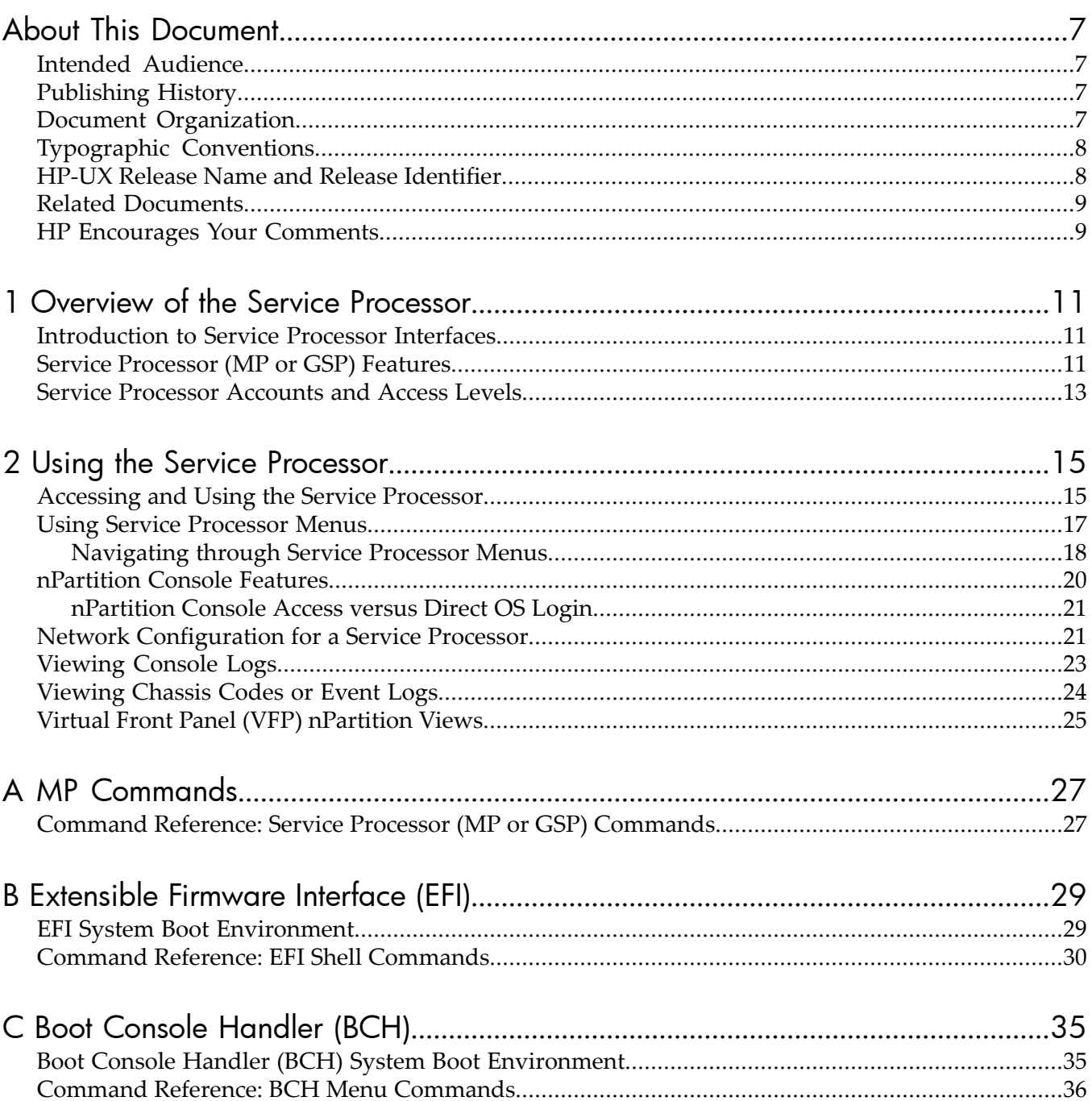

## List of Figures

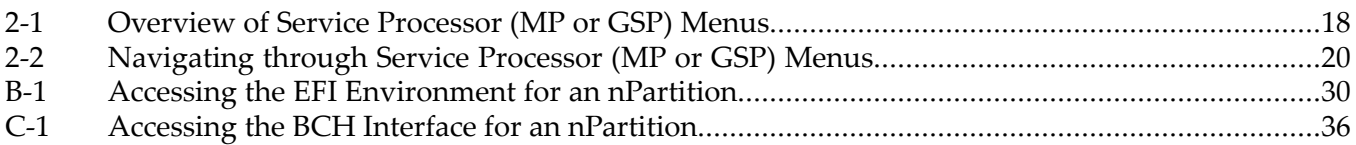

## List of Tables

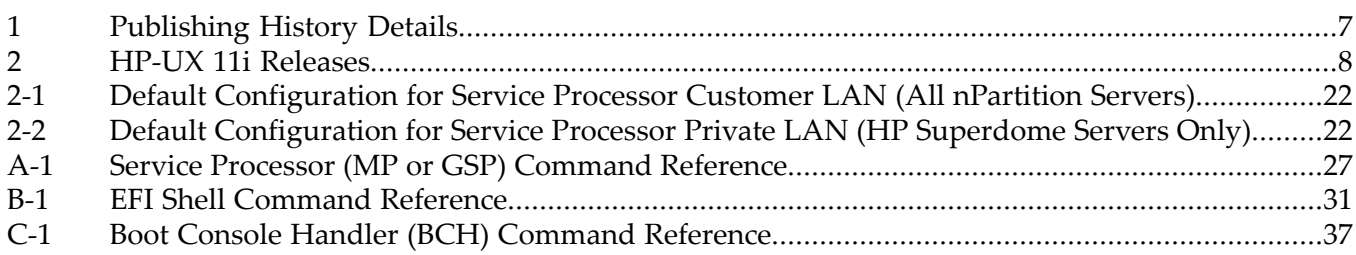

## List of Examples

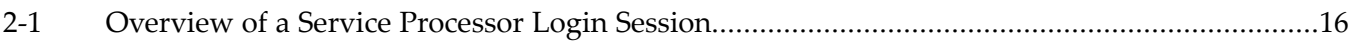

## <span id="page-6-0"></span>About This Document

This book describes procedures, concepts, and principles for using the management processor (GSP or MP) on HP servers that support nPartitions.

<span id="page-6-1"></span>This preface has the following sections:

## Intended Audience

<span id="page-6-2"></span>This document is for customers using the management processor (MP) on the HP servers that support nPartitions, including the following servers: rp7400, rp7420, rx7620, rp8400, rp8420, rx8620, and HP Superdome server.

## Publishing History

<span id="page-6-4"></span>The publishing history below identifies the edition dates of this manual. Updates are made to this publication on an unscheduled, *as needed*, basis.

| <b>Document</b><br><b>Manufacturing Part</b><br><b>Number</b> | <b>Operating Systems</b><br>Supported    | <b>Supported Product Versions</b>                            | <b>Publication Date</b> |
|---------------------------------------------------------------|------------------------------------------|--------------------------------------------------------------|-------------------------|
| A5201-90017                                                   | HP-UX, Windows, Linux,<br>OpenVMS        | rp7400, rp7420, rx7620, rp8400, rp8420,<br>rx8620, Superdome | October 2004            |
| A5201-90017-ed2                                               | HP-UX, Windows, Linux,<br><b>OpenVMS</b> | rp7400, rp7420, rx7620, rp8400, rp8420,<br>rx8620, Superdome | October 2009            |

Table 1 Publishing History Details

## <span id="page-6-3"></span>Document Organization

This guide is divided into the following chapters.

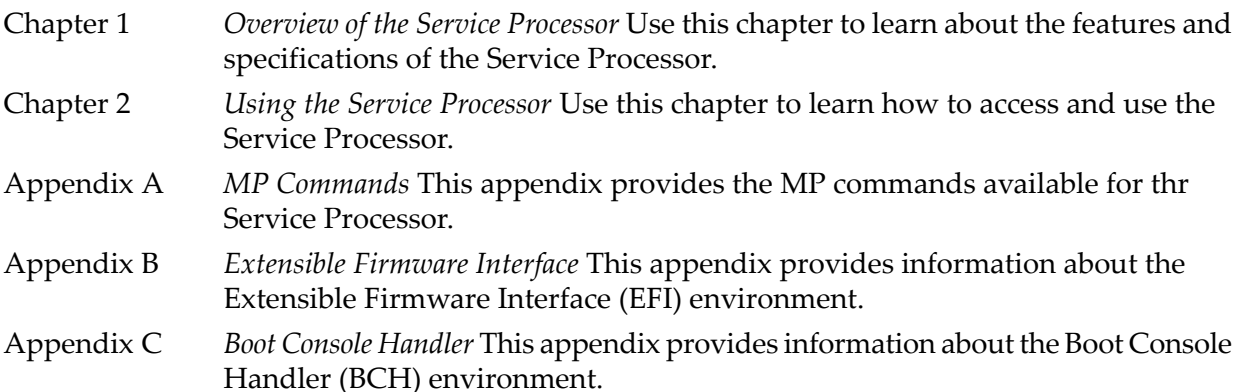

## Typographic Conventions

<span id="page-7-0"></span>This document uses the following conventions.

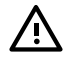

WARNING! A warning lists requirements that you must meet to avoid personal injury.

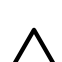

CAUTION: A caution provides information required to avoid losing data or avoid losing system functionality.

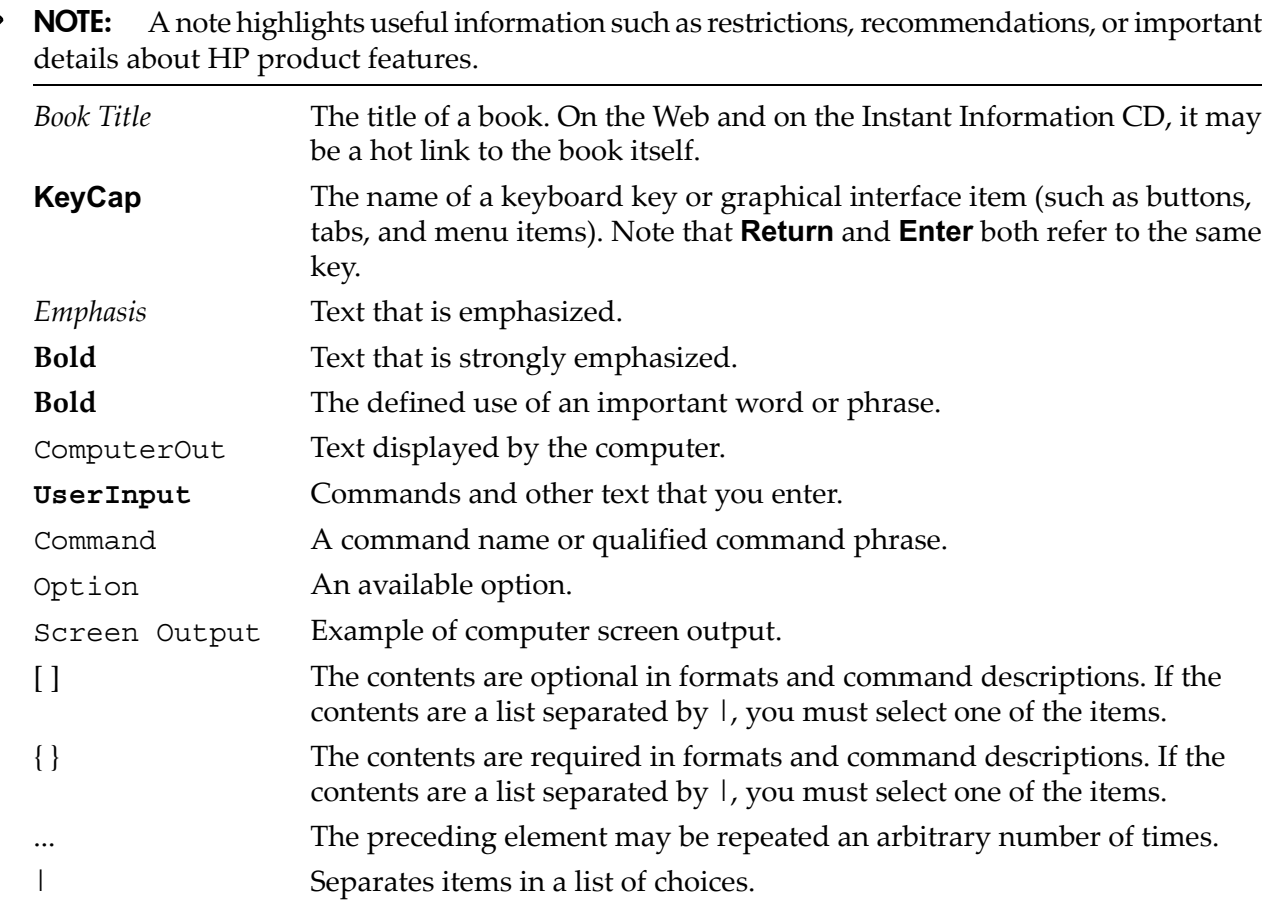

## <span id="page-7-1"></span>HP-UX Release Name and Release Identifier

<span id="page-7-2"></span>Each HP-UX 11i release has an associated release name and release identifier. The *uname*(1) command with the -r option returns the release identifier. [Table](#page-7-2) 2 shows the releases available for HP-UX 11i.

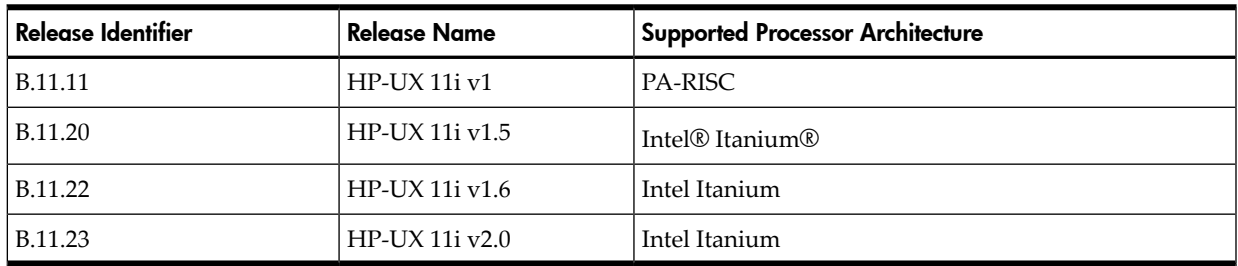

#### Table 2 HP-UX 11i Releases

## Related Documents

<span id="page-8-0"></span>You can find other information on HP server hardware management, Microsoft® Windows®, and diagnostic support tools in the following publications.

#### Website for HP Technical Documentation: **<http://hp.com>**

Server Hardware Information: **<http://hp.com/hpux/hw/>**

Windows Operating System Information You can find information about administration of the Microsoft Windows operating system at the following websites, among others:

- **[http://hp.com/windows\\_nt/](http://hp.com/windows_nt/index.html)**
- **<http://www.microsoft.com/technet/>**

Diagnostics and Event Monitoring: Hardware Support Tools Complete information about HP's hardware support tools, including online and offline diagnostics and event monitoring tools, is at the **<http://hp.com/hpux/diag/>** website. This site has manuals, tutorials, FAQs, and other reference material.

Web Site for HP Technical Support: **<http://us-support2.external.hp.com/>**

Books about HP-UX Published by Prentice Hall The **<http://www.hp.com/hpbooks/>** Web site lists the HP books that Prentice Hall currently publishes, such as HP-UX books including:

- *HP-UX 11i System Administration Handbook* **[http://www.hp.com/hpbooks/prentice/ptr\\_0130600814.html](http://www.hp.com/hpbooks/prentice/ptr_0130600814.html)**
- *HP-UX Virtual Partitions* **[http://www.hp.com/hpbooks/prentice/ptr\\_0130352128.html](http://www.hp.com/hpbooks/prentice/ptr_0130352128.html)**

<span id="page-8-1"></span>HP Books are available worldwide through bookstores, online booksellers, and office and computer stores.

## HP Encourages Your Comments

HP encourages your comments concerning this document. We are committed to providing documentation that meets your needs. Send errors, suggestions forimprovement, or compliments to:

**<http://hp.com/en/feedback.html>** (web) or

**<http://docsfeedback@hp.com>** (email address)

Include the document title, manufacturing part number, and any comment, error found, or suggestion for improvement you have concerning this document.

## <span id="page-10-0"></span>1 Overview of the Service Processor

<span id="page-10-1"></span>This chapter provides an introduction to the service processor on HP cell-based servers.

### Introduction to Service Processor Interfaces

The service processor (MP or GSP) utility hardware is an independent support system for nPartition servers. It provides a way for you to connect to a server complex and perform administration or monitoring tasks for the server hardware and its nPartitions.

The main features of the service processor include:

- Command Menu
- nPartition Consoles
- Console Logs
- Chassis Code Viewer(on HP 9000 servers with HP PA-8700 processors) or Event Log Viewer (on servers based on the HP sx1000 chipset)
- Virtual Front Panels (live displays of nPartition and cell states)

These features are described in more detail in "Service [Processor\(MP](#page-10-2) or GSP) Features" (page 11).

The service processor is available when the cabinet has standby power even if the main (48-volt) cabinet power switch is turned off.

Access to the service processor is restricted by user accounts. Each user account is password protected and provides a specific level of access to the server complex and service processor commands.

Multiple users can independently interact with the service processor because each service processor login session is private. However, some output is mirrored: the Command menu and each nPartition console permit one interactive user at a time and mirrors output to all users accessing those features. Likewise, the service processor mirrors live chassis codes to all users accessing the Live Chassis Logs feature (or the Live Events feature).

Up to 32 users can simultaneously login to the service processor through the network (customer LAN) interface, and they can independently manage nPartitions or view the server complex hardware states.

Two additional service processor login sessions can be supported by the local and remote serial ports. These allow for serial port terminal access (through the local RS-232 port) and external modem access (through the remote RS-232 port).

In addition to providing enhanced features necessary for managing a multiple-nPartition server, the service processor (MP or GSP) on nPartition servers is similar to the service processor on other HP servers.

<span id="page-10-2"></span>For example, the service processor manages the complex profile, which defines nPartition configurations as well as complex-wide settings for the server.

The service processor also controls power, reset, and TOC capabilities; displays and records system events (or chassis codes); and can display detailed information about the various internal subsystems.

### Service Processor (MP or GSP) Features

The following list describes the primary features available through the service processor on nPartition-capable HP servers.

Command Menu The Command menu provides commands for system service, status, and access configuration tasks.

> To enter the Command menu, enter **CM** at the service processor Main menu. To exit the service processor

Command menu, enter **MA** or enter **^b** (**Control-b**) to return to the service processor Main menu.

See "MP [Commands"](#page-26-0) (page 27) for details.

Service processor commands are restricted based on the three levels of access: Administrator, Operator, and Single Partition User. See "Service [Processor](#page-12-0) Accounts and Access [Levels"](#page-12-0) (page 13) for details.

Consoles Each nPartition in a server complex has its own console.

Enter **CO** at the service processor Main menu to access the nPartition consoles. To exit the console, enter **^b** (**Control-b**).

See ["nPartition](#page-19-0) Console Features" (page 20) for details.

Console output for each nPartition is reflected to all users currently accessing the nPartition console.

One console user can have interactive access to each nPartition console, and all other users of the console have read-only access. To gain write access for a console, enter **^e cf** (**Control-e c f**).

Each nPartition console provides access to:

• The nPartition system boot environment: either BCH or EFI.

The BCH or EFI system boot environment is available when the nPartition is active but has not yet loaded or booted an operating system.

- The Boot Console Handler (BCH) environment is provided on HP 9000 servers only (PA-RISC servers).
- The Extensible Firmware Interface (EFI) is provided on HP Integrity servers only (Intel® Itanium®-based servers).
- HP-UX console for the nPartition.

The nPartition console provides console login access to HP-UX and serves as /dev/console for the nPartition.

Console Logs Enter **CL** from the service processor Main menu to access the console logs menu. To exit the console log, enter **^b** (**Control-b**).

> Each nPartition has its own console log, which stores a history of console output for the nPartition, including boot output, system boot environment (BCH or EFI) activity, and any HP-UX console login activity.

See ["Viewing](#page-22-0) Console Logs" (page 23) for details.

The console log provides a limited history; it is a circular log file that overwrites the oldest information with the most recent.

All console activity is recorded in the console log regardless of whether any service processor users are connected to the console.

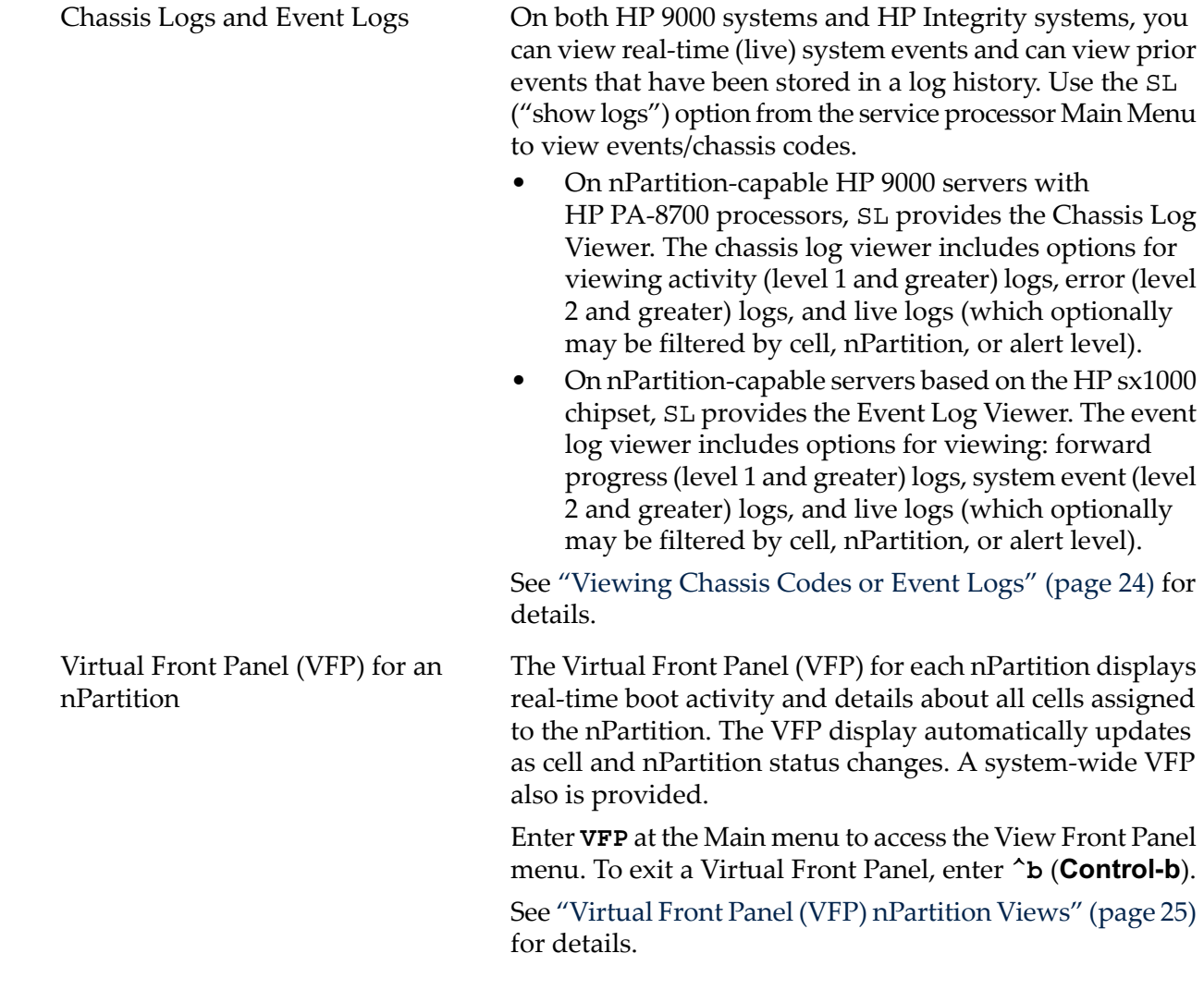

## <span id="page-12-0"></span>Service Processor Accounts and Access Levels

To access the service processor interface for a server complex, you must have a user account that enables you to login to the service processor.

Each server complex has its own set of service processor user accounts, which are defined for the server complex, and may differ from accounts on other complexes.

Service processor user accounts have a specific login name, password, and access level.

The three user account access levels are:

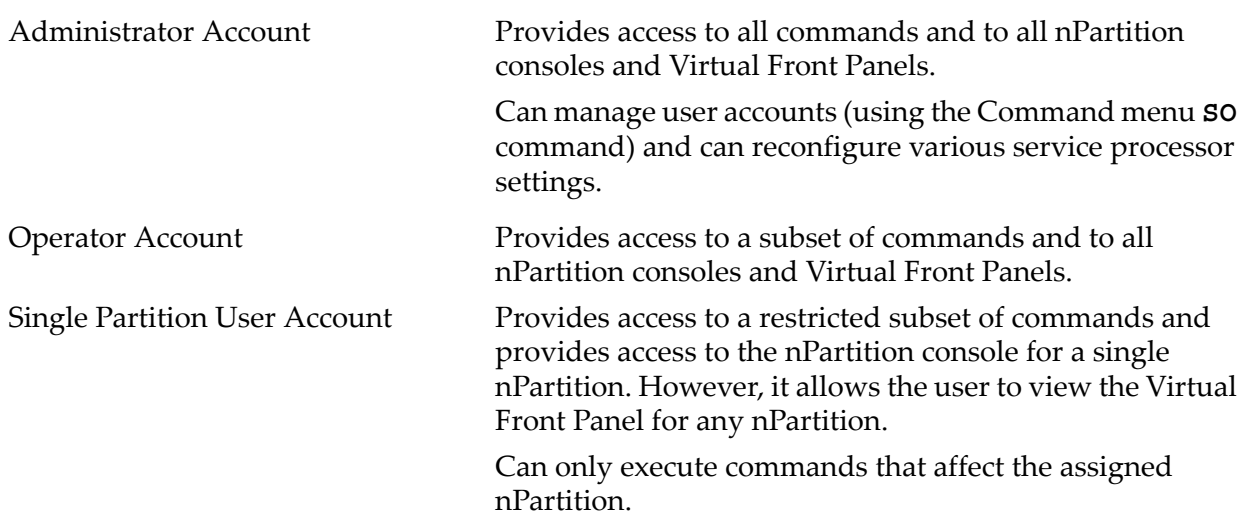

Cannot execute commands that could potentially affect multiple nPartitions or affect the service processor configuration.

Each user account can either permit repeated login sessions (for a "multiple use" account), or restrict the account to only log in once (for "single use" accounts).

## <span id="page-14-0"></span>2 Using the Service Processor

## Accessing and Using the Service Processor

<span id="page-14-1"></span>This section describes how to login to the service processor (MP or GSP) for an nPartition server complex.

You can connect to the service processor for a server complex by using the following methods:

Connecting through the customer LAN port by using telnet if login access through the customer LAN is enabled for the service processor.

On HP Superdome servers, the customer LAN hardware is labeled "Customer LAN". On HP rp8400 servers, it is "GSP LAN". On HP rp7405/rp7410 servers, it is the only LAN port on the core I/O.

Use telnet to open a connection with the service processor, and log in by entering the account name and corresponding password.

• Connecting through the local RS-232 port using a direct serial cable connection.

On HP Superdome servers, the local RS-232 port is labeled "Local RS-232". On HP rp8400 servers, it is the "Local Console" port. On HP rp7405/rp7410 servers, it is the 9-pin D-shaped connector (DB9) labeled "Console".

• Connecting through the remote RS-232 port using external model (dial-up) access if remote modem access is configured.

On HP Superdome servers, the remote RS-232 port is labeled "Remote RS-232". On HP rp8400 servers, it is the "Remote Console" port. On HP rp7405/rp7410 servers, it is the DB9 connector labeled "Remote".

#### <span id="page-15-0"></span>Example 2-1 Overview of a Service Processor Login Session

The following output shows a sample login session for a server with the service processor hostname of "hpsys-s".

```
> telnet hpsys-s
Trying...
Connected to hpsys-s.rsn.hp.com.
Escape character is '<sup>^</sup>]'.
Local flow control off
MP login: Username
MP password:
                              Welcome to the
                              S Class 16K-A
                           Management Processor
(c) Copyright 1995-2001 Hewlett-Packard Co., All Rights Reserved.
                              Version 0.23
     MP MAIN MENU:
          CO: Consoles
         VFP: Virtual Front Panel
          CM: Command Menu
          CL: Console Logs
          SL: Show chassis Logs
          HE: Help
```
X: Exit Connection

```
MP
```
#### Procedure 2-1 Logging in to a Service Processor

This procedure connects to and logs in to the service processor (MP or GSP) for a server complex by using telnet to access the customer LAN.

If connecting through the local RS-232 port, skip Step 1 (instead establish a direct-cable connection) and begin with Step 2.

1. Use the telnet command on a remote system to connect to the service processor for the server complex.

You can connect directly from the command line, for example:

```
telnet sdome-g
```
or run telnet first, and then issue the open command (for example, open sdome-g) at the telnet> prompt.

All telnet commands and escape options are supported while you are connected to the service processor.

2. Login using your service processor user account name and password.

GSP login:*Username* GSP password:*Password* 3. Use the service processor menus and commands as needed and log out when done.

To log out, select the Exit Connection menu item from the Main menu (enter **X** at the GSP> prompt or MP> prompt).

You also can terminate a login session by issuing the telnet escape key sequence **^**] (enter: **Control-right bracket**) and entering **close** at the telnet> prompt.

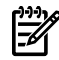

**NOTE:** If possible, you should log off of any consoles and menus before terminating your telnet session.

<span id="page-16-0"></span>If accessing an OS on an nPartition, log out of the OS before exiting the console and service processor sessions. If you do not log off, an open OS login session remains available to any other service processor users.

### Using Service Processor Menus

The service processor (MP or GSP) has a set of menus that give you access to various commands, consoles, log files, and other features.

See ["Navigating](#page-17-0) through Service Processor Menus" (page 18) for details on using these menus.

The following menus are available from the service processor Main menu:

- Console Menu—Provides access to nPartition consoles for the server.
- Virtual Front Panel Menu—Provides a Virtual Front Panel for each nPartition (or for the entire server complex).
- Command Menu—Includes service, status, system access, and other commands.
- Console Log Viewer Menu—Allows access to the console logs for nPartitions.
- Chassis or Event Log Viewer Menu—Allows access to the server chassis code logs (on HP 9000 servers with HP PA-8700 processors) or event logs (on servers based on the HP sx1000 chipset). Chassis logs and event logs are functionally equivalent. They record system activities, however, the event logs are more descriptive.
- Help Menu—Provides online help on a variety of service processor topics and on all service processor Command menu commands.

These menus provide a central point for managing an nPartition server complex outside of an operating system.

The service processor menus provide many tools and details not available elsewhere. More administration features also are available from the nPartition system boot environments (BCH or EFI), the nPartition tools, and various operating system commands. [Figure](#page-17-1) 2-1 shows the Service Processor menus.

<span id="page-17-1"></span>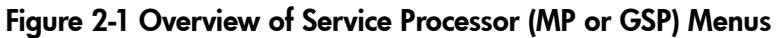

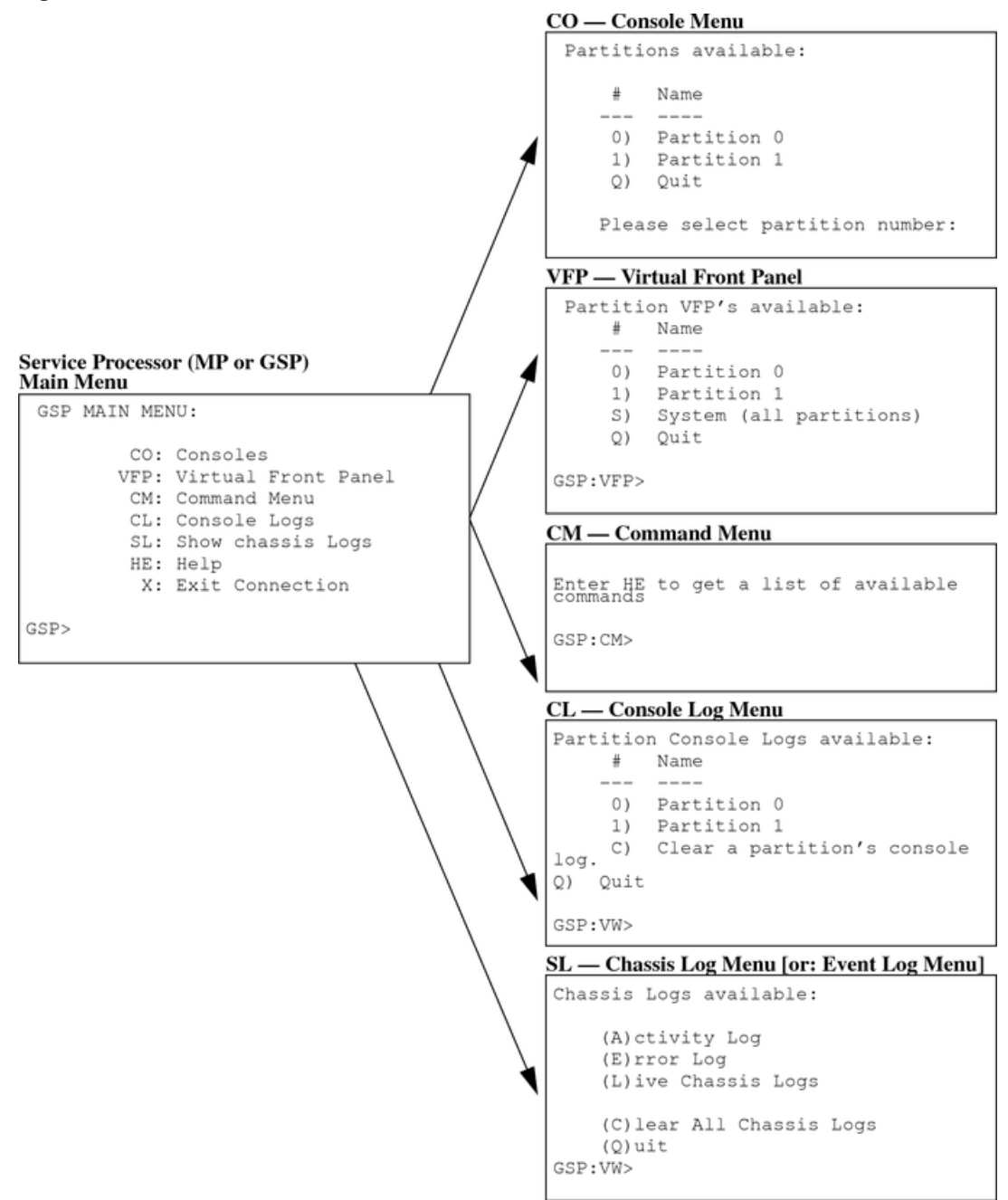

#### <span id="page-17-0"></span>Navigating through Service Processor Menus

[Figure](#page-19-1) 2-2 (page 20) shows the commands and options for returning to the service processor Main menu and for ending a service processor login session.

The following list also includes tips for navigating through service processor menus and using various menu features:

• **Control-b**

Exit current console, console log, chassis log, or Virtual Front Panel.

When accessing the Command menu, an nPartition console, any log files, or any Virtual Front Panel (VFP), you can exit and return to the Main menu by typing **^b** (**Control-b**).

• **Q** (or lower-case **q**)

Exit or cancel current menu prompt.

Enter **Q** (or lower-case q) as a response to any menu prompt to exit the prompt and return to the previous sub-menu.

You can do this throughout the service processor menus, including the console menus, various command menu prompts, and the log and VFP menus.

NOTE: From the Command menu prompt (GSP:CM> or MP:CM>) you must enter **MA** (not Q) to return to the Main menu. However, you can enter **Q** or **q** to cancel any command.

#### • **Control-]**

Escape the service processor connection and return to the telnet prompt.

At any time during your telnet connection to a service processor, you can enter the **^]** (**Control-right bracket**) escape sequence.

This key sequence returns you back to the telnet prompt. At the telnet> prompt you can use the following commands:

- **?** Print telnet command help information
- **close** Close the current connection
- **quit** Exit telnet

To return to the service processor connection, enter **return** (or **enter**) one or more times.

<span id="page-19-1"></span>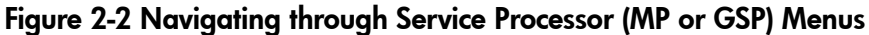

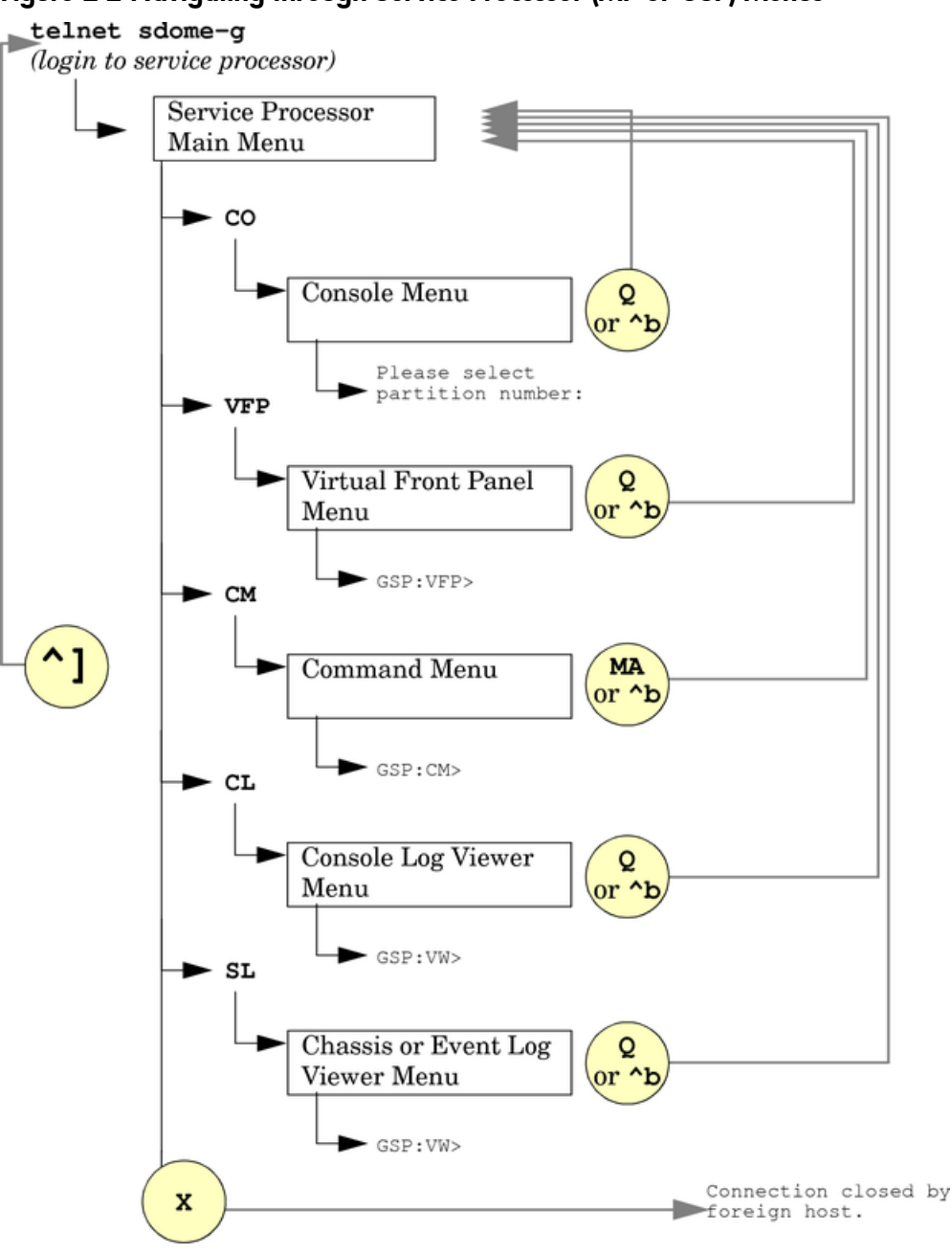

### <span id="page-19-0"></span>nPartition Console Features

The service processor Console menu provides access to all nPartition consoles within the server complex.

Enter **CO** from the service processor Main menu to access an nPartition console. To exit the nPartition console, enter **^b** (**Control-b**) to return to the Main menu.

Each nPartition in a complex has a single console. However, multiple connections to the console are supported, allowing multiple users to simultaneously view the console output. Only one connection per console permits write-access.

To gain console write access to an nPartition console, enter **^ecf** (**Control-e c f**).

Each nPartition console can display a variety of information about the nPartition, including:

- Partition startup, shutdown, and reset output.
- The system boot environment: either Boot Console Handler (BCH, on HP 9000 servers) or Extensible Firmware Interface (EFI, on HP Integrity servers).

The system boot environment is available when the nPartition has not yet booted an operating system and has completed Power-On Self Tests (POST) and completed nPartition rendezvous to become active.

The HP-UX login prompt and "console shell access".

**CAUTION:** When you use an nPartition console connection to login to an operating system running on the nPartition, logout from the operating system when you have finished using it before you enter **^B** (**Control-b**) to disconnect from the nPartition console.

If you fail to logout from the operating system console session, then any other service processor user who has permission to access the nPartition could connect to the nPartition console and use the open login session.

<span id="page-20-0"></span>Disconnecting from an nPartition console does not close any open operating system login sessions.

### nPartition Console Access versus Direct OS Login

You may need to consider the following factors when deciding whether to interact with an nPartition through the service processor console interface or a direct operating system (OS) login session.

- Whether you want to log your activity to the console log for the nPartition (all console activity is stored at least temporarily).
- Whether the OS is installed, booted, and properly configured on the nPartition.

If the OS is not installed on an nPartition, you should access the nPartition console (through the service processor) in order to install and configure the OS.

You should use the network to login to the OS running on an nPartition when you do not need to use service processor features and do not want to record a log of your activity.

Before an OS has booted, the service processor nPartition consoles are the primary method of interacting with an nPartition.

<span id="page-20-1"></span>After an nPartition has booted the OS, you should be able to connect to the nPartition by using telnet, rlogin, or ssh to remotely login to HP-UX or Linux or by using remote desktop for a remote Windows session.

## Network Configuration for a Service Processor

This section describes how to list and configure the network settings for service processor (MP or GSP) hardware. These settings are used for connections to the service processor and are not used for HP-UX networking.

Details on configuring service processor networking are given in the procedure ["Configuring](#page-22-1) Service [Processor](#page-22-1) Network Settings" (page 23).

The service processor utility hardware on HP Superdome servers has two network connections: the customer LAN and private LAN.

The service processor on other (non-Superdome) nPartition-capable servers does not have a private LAN; only a customer LAN connection is provided.

Features of service processor LANs are provided in the following list.

**Customer LAN for Service Processor** The customer LAN is the connection for login access to the service processor menus, consoles, commands, and other features.

All HP nPartition servers have a customer LAN.

On HP Superdome servers, the customer LAN port is labeled "Customer LAN". On HP rp8400 servers, it is "GSP LAN". On HP rp7405/rp7410 servers, it is the only LAN connection on each core I/O board.

• Private LAN for Service Processor (Superdome Only) The private LAN connects to the Superdome service support processor(SSP) workstation, also called the service management station (SMS).

Only Superdome servers have a private LAN. Do not use the private LAN on the HP sx1000 chipset-based Superdome servers.

To configure service processor network settings, you can use the LC command from the Command menu.

To list the current service processor network configuration use the LS command.

The following examples show service processor LAN status for several HP nPartition servers.

Service Processor LAN Status: HP rp7405/rp7410, HP rp8400, HP rx7620, HP rx8620  $T.S$ 

```
Current configuration of MP customer LAN interface
  MAC address : 00:30:6e:05:19:ac<br>IP address : 15.99.84.140 (
   IP address
                                                                    (0x0f63548c)1P address : 15.99.84.140 (0X0163546c)<br>
Hostname : redxii-C<br>
Subnet mask : 255.255.255.0 (0xffffff00)<br>
Gateway : 15.99.84.254 (0x0f6354fe)<br>
Status : UP and RUNNING
   AutoNegotiate : Enabled
  Audovergotate: Enable<br>Duplex: Half<br>Error Count: 0<br>Last Error: : none
```
MP:CM>

**HP Superdome Service Processor LAN Status** LS

```
Current configuration of GSP customer LAN interface<br>MAC address : 00:10:83:27:04:5a<br>IP address : 15.99.49.129 0x0f633181
   Name : feshd5-u<br>
Subnet mask : 255.25.248.0 0xfffff800<br>
Gateway : 15.99.49.254 0x0f6331fe<br>
Status : UP and RUNNING
Current configuration of GSP private LAN interface<br>MAC address : 00:a0:f0:00:83:b1<br>IP address : 192.168.2.15 0xc0a8020f
   Name<br>
Name<br>
Subnet mask : 255.255.255.0 0xffffff00<br>
Gateway : 192.168.2.100 0xc0a80264<br>
Status : UP and RUNNING
GSP:CM>
```
<span id="page-21-0"></span>**Default Service Processor Network Settings** [Table](#page-21-1) 2-1 and Table 2-2 list the default customer LAN and private LAN network settings for nPartition servers. Only Superdome servers have a private LAN.

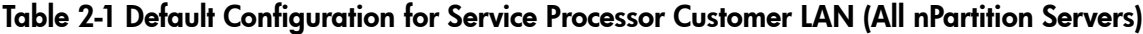

<span id="page-21-1"></span>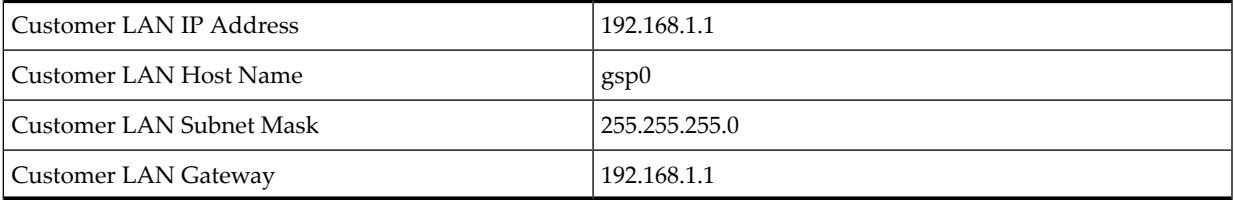

#### Table 2-2 Default Configuration for Service Processor Private LAN (HP Superdome Servers Only)

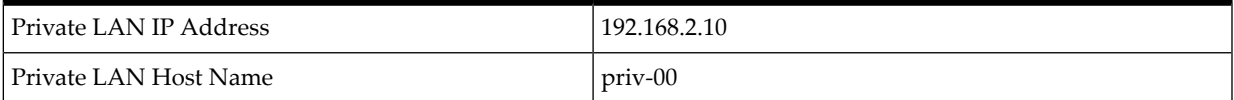

#### Table 2-2 Default Configuration for Service Processor Private LAN (HP Superdome Servers Only) *(continued)*

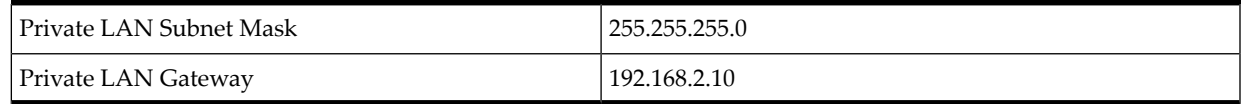

#### <span id="page-22-1"></span>Procedure 2-2 Configuring Service Processor Network Settings

This procedure (Command menu, **LC** command) configures the service processor customer LAN and private LAN network settings from the service processor Command menu.

1. Connect to the service processor for the complex, login as an administrator, and enter **CM** to access the Command menu.

If a service processor is at the default configuration (including default network settings), you can connect to it using either of these methods:

• Establish a direct serial cable connection through the service processor local RS-232 port, a 9-pin D-shaped connector (DB9).

On HP Superdome servers, this port is labeled "Local RS-232". On HP rp8400 servers, it is the "Local Console" port. On HP rp7405/rp7410 servers, use the DB9 connectorthat is labeled "Console".

- Access a PC or workstation on the same subnet as the service processor, modify its network routing tables to include the default customer LAN IP address, and telnet to the service processor. The procedure to modify networking and connect is:
	- **1.** Access a PC or workstation on the same subnet as the service processor.
	- **2.** Modify the network routing tables for the PC or workstation by using the **route add 192.168.1.1** *ClientName* command, where *ClientName* is the network name of the PC or workstation.

From a PC command prompt: **route add 192.168.1.1** *ClientName* Log in as root on an HP-UX workstation and use this command:

 **/usr/sbin/route add 192.168.1.1** *ClientName* After you reconfigure the service processor network settings, you can remove these network routing table changes with the **route delete...** command.

- **3.** Enter this command to confirm the new network connection to the service processor: **ping 198.168.1.1 -n 2**
- **4.** Use the **telnet 192.168.1.1** command from the PC or workstation to connect to the service processor.
- 2. From the service processor Command menu, enter **LS** to list the current network settings, and if needed use the **LC** command to reconfigure the network settings for the service processor.

You must be logged in as an administrator to use the LC command.

<span id="page-22-0"></span>The LC command enables you to modify the customer LAN and/or the private LAN configuration.

You can cancel all changes to the service processor LAN configuration at any time by replying **Q** to any of the LC command prompts.

### Viewing Console Logs

Each nPartition in a server complex has a separate console log that stores a record of the most recent nPartition console activity.

To access the console log for an nPartition, enter **CL** from the service processor Main menu and select which nPartition console log you want to view. To exit the console log viewer, enter **^b** (**Control-b**) to return to the Main menu.

When viewing an nPartition console log, enter **P** to view the previous page of the console log, or enter **N** (or **Enter**) to view the next page.

When you enter a console log viewer it displays the oldest data in the log first and allows you to page through the log to view the more recently recorded activity.

Each console log is a circular log file that records approximately 30 to 40 pages of data. All nPartition console activity is written to this log file, regardless of whether a user is connected to the nPartition console.

<span id="page-23-0"></span>As a console log is written the oldest data in the log is overwritten by current data, as needed, so that the last 30 to 40 pages of console output always is available from the console log viewer.

## Viewing Chassis Codes or Event Logs

The event log and chassis code viewers enable you to view chassis codes or event logs that are issued throughout the entire server complex.

NOTE: On HP 9000 servers with HP PA-8700 processors, the equivalent of event logs is chassis codes.

To enter the event log viewer enter **SL** at the service processor Main menu. To exit the viewer, enter **^b** (Ctrl-B) to return to the Main menu.

Event logs are data that communicate information about system events from the source of the event to other parts of the server complex. Event log data indicates what event has occurred, when and where it happened, and its severity (the alert level).

All event logs pass from the event source through the service processor. The service processor takes any appropriate action and then reflects the event logs to all running nPartitions. If an nPartition is running event monitoring software, it may also take action based on the event logs by sending an email notification.

Event logs can indicate failures or errors.

Hardware, software, and firmware events may emit event logs as a result of a failure or error, a major change in system state, or basic forward progress. For example: a fan failure, an HPMC, the start of a boot process, hardware power on or off, and test completion all result in event logs being emitted.

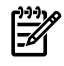

EA.

**NOTE:** The front panel attention LED for each nPartition server cabinet is automatically turned on when one or more event logs of alert level 2 or higher have not yet been viewed by the administrator. When this attention LED is on, entering the chassis log viewer turns the LED off.

You can remotely check the on/off status of this attention LED by using the **PS** command, **G** option, from the service processor Command menu.

On nPartition servers, event logs are recorded in the server complex activity log (for events of alert level 0 or alert level 1) or the error log (for events alert level 2 or higher).

GSP> **SL**

Chassis Logs available: (A)ctivity Log (E)rror Log

(L)ive Chassis Logs

```
 (C)lear All Chassis Logs
    (0)uit
GSP:VW> L
         Entering Live Log display
         A)lert filter
         C)ell filter
         P)artition filter
         U)nfiltered
         V)iew format selection
         ^B to Quit
Current filter: ALERTS only
```
### Log Viewing Options: Activity, Error, and Live Chassis Logs

Enter the chassis log viewer by entering **SL** at the service processor (MP or GSP) Main menu, and select from these viewers:

- **Activity Log Viewer** Allows you to browse recorded event logs of alert level 0 or 1.
- **Error Log Viewer** Allows you to browse recorded event logs of alert level 2 or higher.
- Live Chassis Logs Viewer Displays event logs in real time as they are emitted.

By default, the live event log viewer has the Alert filter enabled, which causes it to display only the events of alert level 3 or higher.

To view all event logs in real-time, enter **U** for the Unfiltered option.

You can also filter the live codes by cell (**C**) or nPartition (**P**). Cell filter: displays event logs emitted by a specific cell in the server complex. Partition filter: displays event logs emitted by hardware assigned to a specific nPartition.

<span id="page-24-0"></span>When viewing event log logs, enter **V** to change the display format. The viewers can show event logs in text format (**T**), keyword format (**K**), or raw hex format (**R**).

## Virtual Front Panel (VFP) nPartition Views

The Virtual Front Panel (VFP) provides ways to monitor the boot or run the status of each cell in an nPartition and of the nPartition itself. The VFP provides information that is typically displayed on the LCD of a non-partitionable server.

The VFP presents a real-time display of activity on the selected nPartition(s) and it automatically updates when the cell and nPartition status change.

To access the VFP feature, enter **VFP** from the service processor Main menu. To exit the VFP, enter **^b** (**Control-b**) to return to the Main menu.

When you access a Virtual Front Panel, you can either select the nPartition whose VFP you want to view or select the system VFP to view summary information for all nPartitions in the server complex.

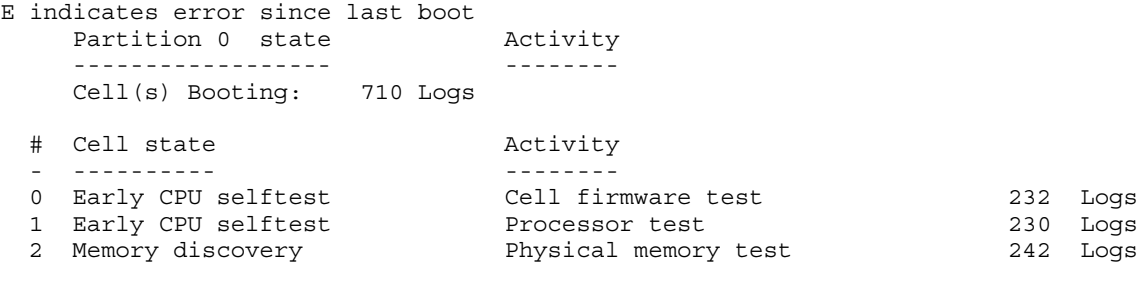

```
GSP:VFP (^B to Quit) >
```
## <span id="page-26-0"></span>A MP Commands

## Command Reference: Service Processor (MP or GSP) Commands

<span id="page-26-1"></span>[Table](#page-26-2) A-1 lists the commands available from the service processor command menu (the MP:CM> or GSP:CM> prompt).

The following categories of commands are available:

- "Service [Commands](#page-26-3) Service Processor (MP or GSP)" (page 27).
- "Status [Commands](#page-26-4) Service Processor (MP or GSP)" (page 27).
- "System and Access Configuration Commands Service [Processor\(MP](#page-27-0) or GSP)" (page 28).

Some commands are restricted to users with Operator or Administrator authority. Also note that the available set of commands may differ depending on the utility revision level and server hardware model.

<span id="page-26-2"></span>For details on these commands, use the help (HE: Help) feature at the service processor Main menu. Enter the command name at the MP: HELP or GSP: HELP prompt for syntax, restrictions, and other information.

<span id="page-26-4"></span><span id="page-26-3"></span>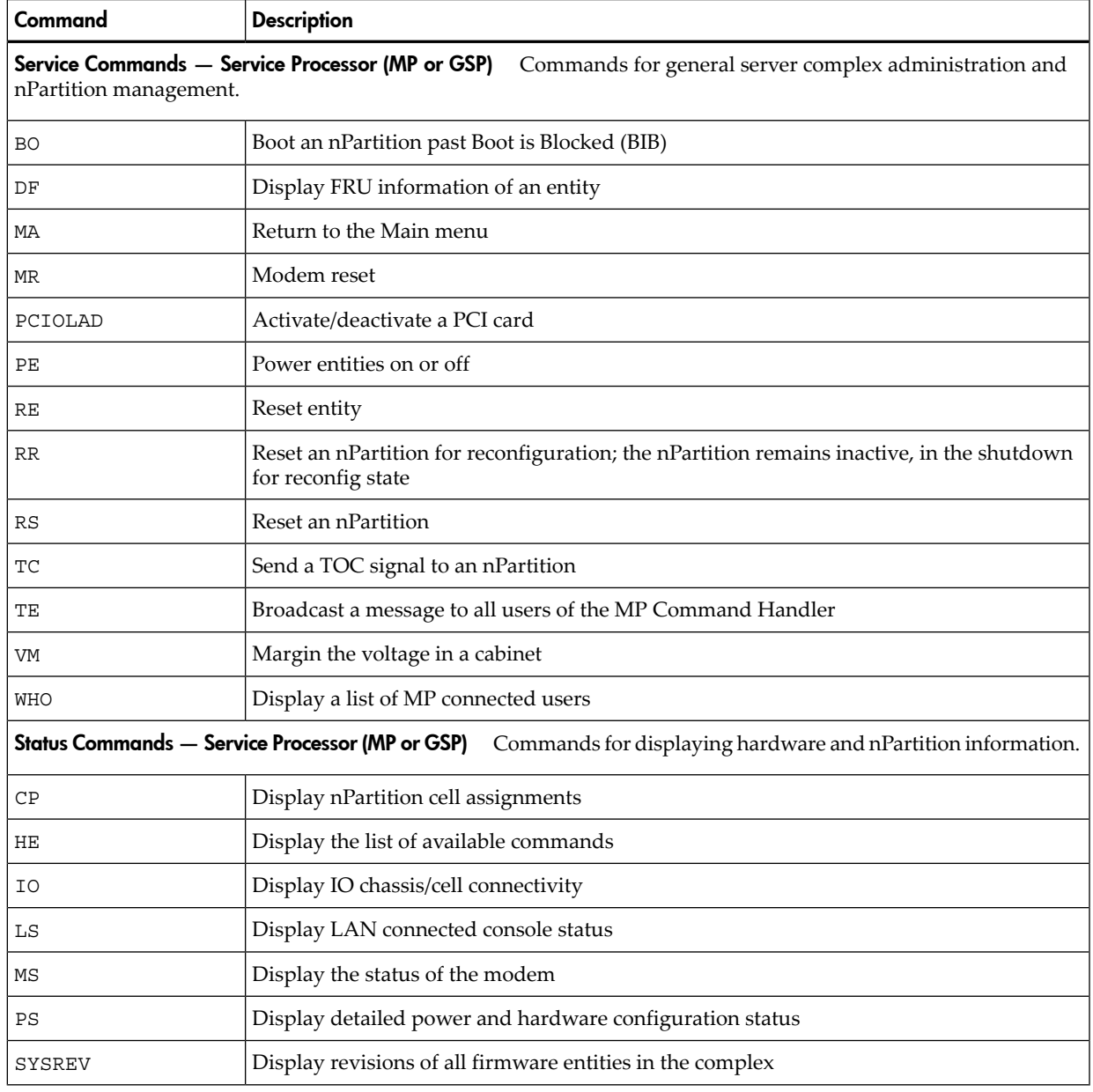

#### Table A-1 Service Processor (MP or GSP) Command Reference

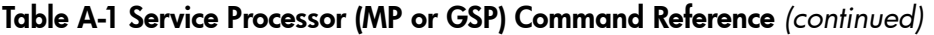

<span id="page-27-0"></span>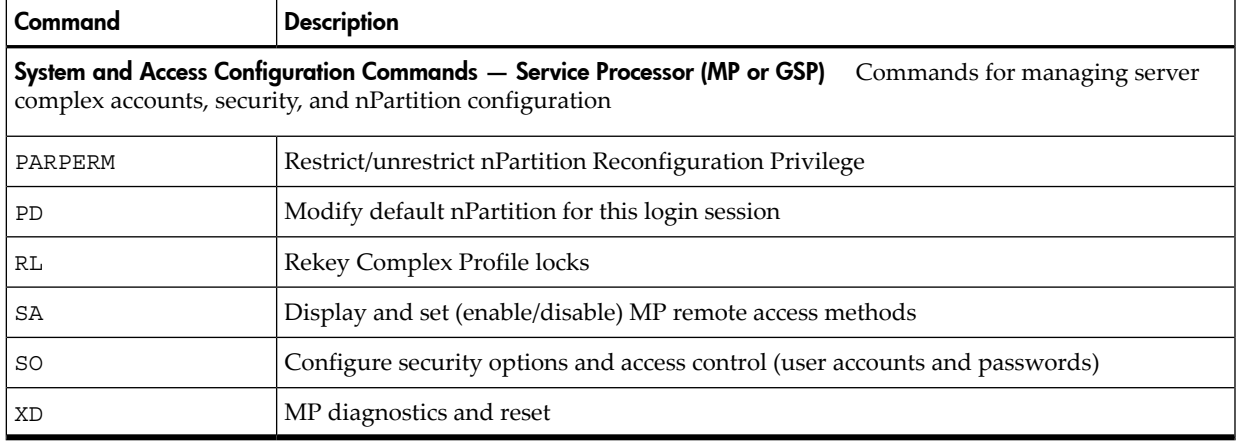

## <span id="page-28-0"></span>B Extensible Firmware Interface (EFI)

## EFI System Boot Environment

<span id="page-28-1"></span>On HP Integrity servers the system boot environment is provided by the Extensible Firmware Interface (EFI).

EFI is available through an nPartition console interface before an operating system has booted and after the cells have booted and performed nPartition rendezvous (to make the nPartition active).

The EFI environment enables you to manage and configure the operating system boot process for an nPartition. You also can configure some settings for the local nPartition, get information about the nPartition and its server complex, and perform other tasks such as reboot.

The EFI boot environment has two main components:

- EFI Boot Manager A menu-driven interface that enables to you configure and select boot options. From the EFI Boot Manager you can load an operating system, reset the nPartition, and configure various system boot and console options.
- EFI Shell A command-line system boot interface that you can enter by selecting the **EFI Shell** option from the EFI Boot Manager Menu.

Enter exit to leave the EFI Shell interface and return to the EFI Boot Manager Menu.

The EFI Shell provides much of the same functionality as the Boot Console Handler (BCH) interface on HP 9000 systems (PA-RISC systems).

For details on using the EFI Shell use the help command.

[Figure](#page-29-1) B-1 (page 30) shows how to access and use the EFI system boot environment for the nPartition, including the following commands:

- To access an nPartition console, enter **CO** from the service processor(MP or GSP) Main menu.
- To force console write access, enter **^ecf** (**Control-e c f**).
- To exit the console, enter **^b** (**Control-b**) to return to the Main menu.

<span id="page-29-1"></span>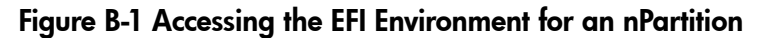

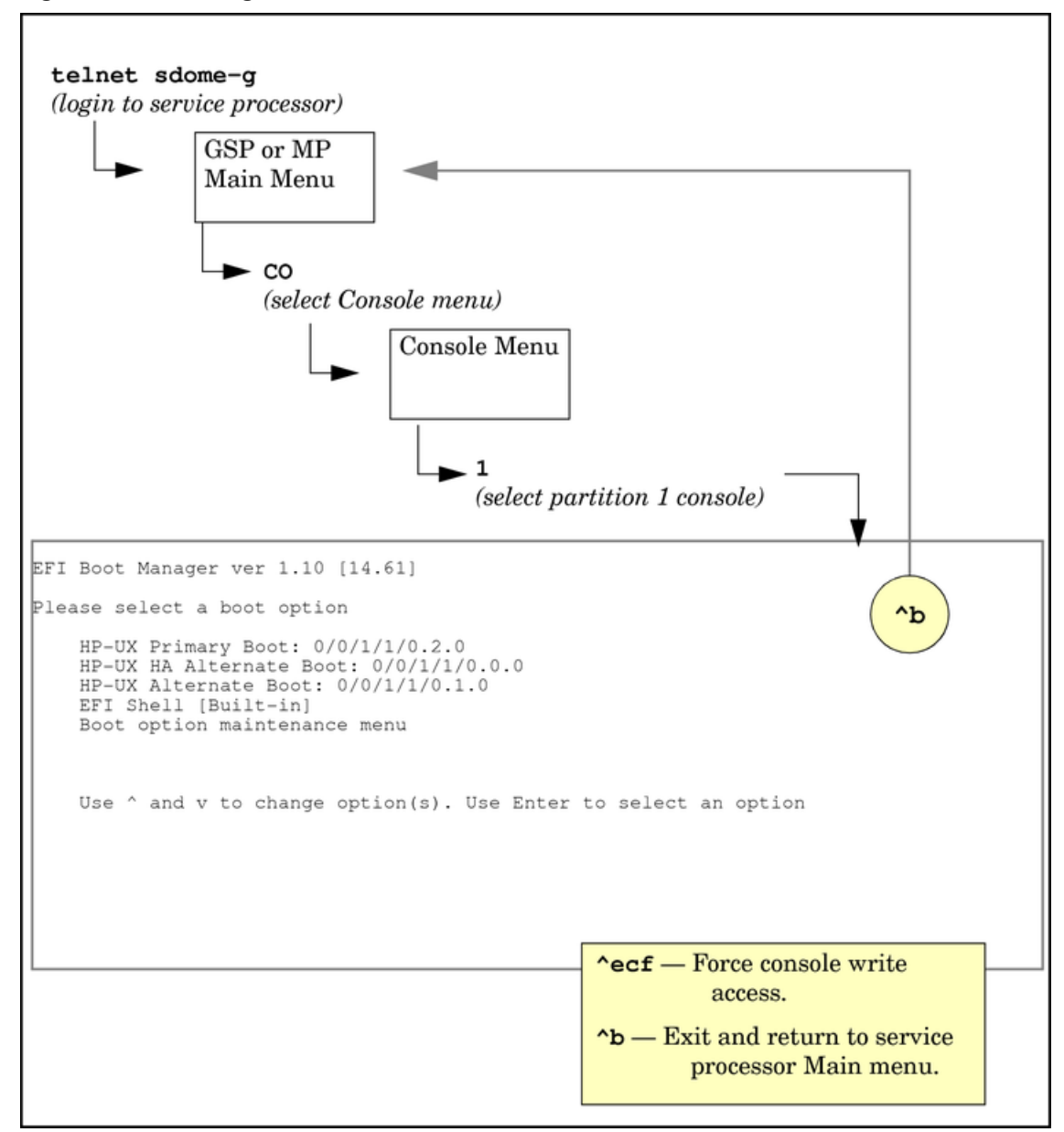

## <span id="page-29-0"></span>Command Reference: EFI Shell Commands

[Table](#page-30-0) B-1 lists the commands supported by the EFI Shell interface on HP Integrity Superdome servers.

The EFI Shell is accessible from an nPartition console when the nPartition is in an active state but has not booted an operating system.

The following categories of commands are available:

- "Boot [Commands](#page-30-1) EFI Shell" (page 31)
- ["Configuration](#page-30-2) Commands EFI Shell" (page 31)
- "Device, Driver, and Handle [Commands](#page-30-3)  $-$  EFI Shell" (page 31)
- ["Filesystem](#page-31-0) Commands EFI Shell" (page 32)
- "Memory [Commands](#page-31-1) EFI Shell" (page 32)
- "Shell Navigation and Other [Commands](#page-32-0) EFI Shell" (page 33)
- "Shell Script Commands / [Programming](#page-32-1) Constructs EFI Shell" (page 33)

For details on these commands, enter **help** *command* at the EFI shell prompt.

<span id="page-30-0"></span>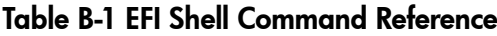

<span id="page-30-3"></span><span id="page-30-2"></span><span id="page-30-1"></span>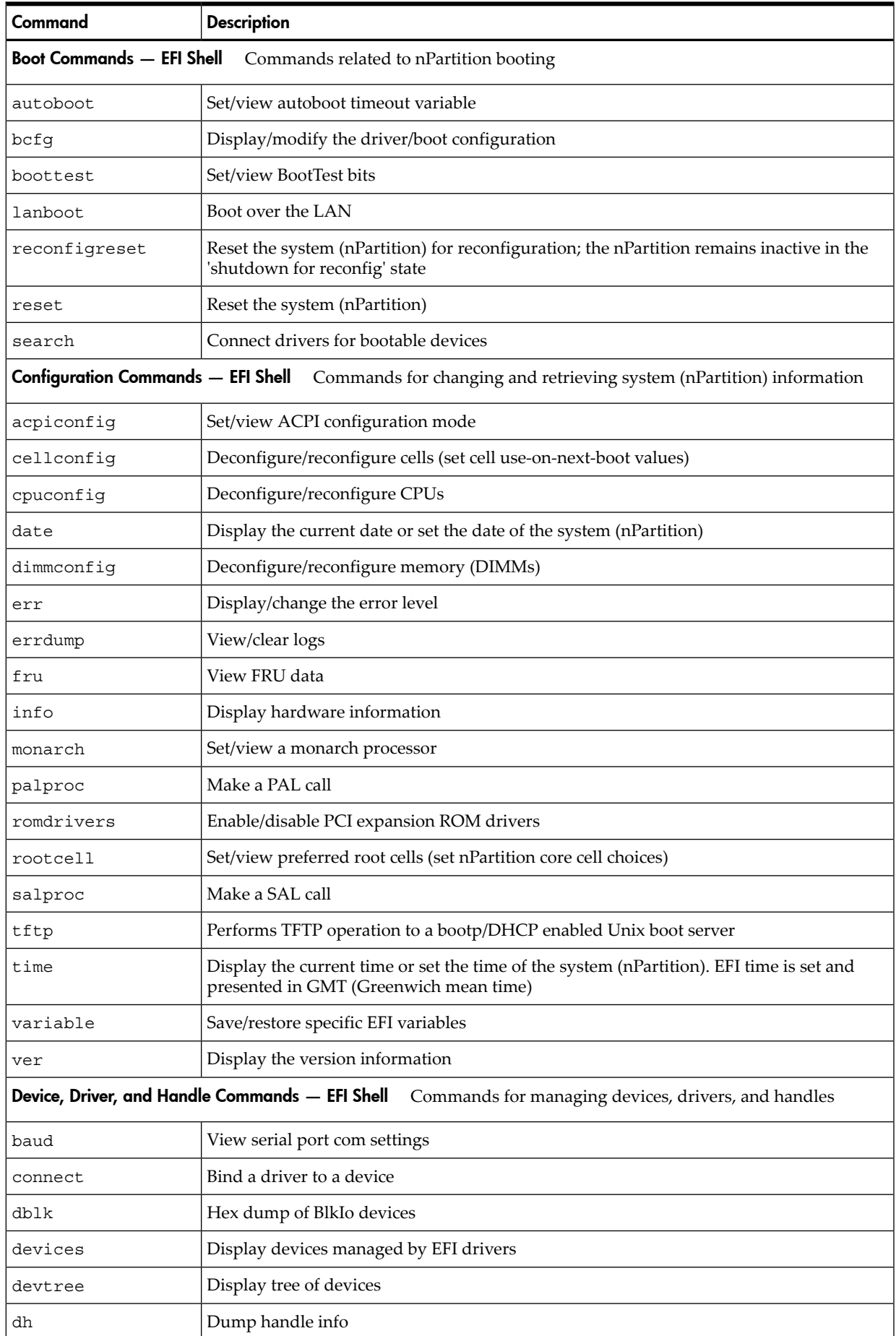

Table B-1 EFI Shell Command Reference *(continued)*

<span id="page-31-1"></span><span id="page-31-0"></span>

| Command                                                                                  | <b>Description</b>                                                         |  |  |
|------------------------------------------------------------------------------------------|----------------------------------------------------------------------------|--|--|
| disconnect                                                                               | Disconnect driver(s) from device(s)                                        |  |  |
| drivers                                                                                  | Display list of drivers                                                    |  |  |
| drvcfg                                                                                   | Invoke the Driver Config Protocol                                          |  |  |
| drvdiag                                                                                  | Invoke the Driver Diagnostics Protocol                                     |  |  |
| quid                                                                                     | Dump known GUID IDs                                                        |  |  |
| lanaddress                                                                               | Display core I/O MAC address                                               |  |  |
| load                                                                                     | Load EFI drivers                                                           |  |  |
| map                                                                                      | Map shortname to device path                                               |  |  |
| openinfo                                                                                 | Display the open protocols for given handle                                |  |  |
| pci                                                                                      | Display PCI devices or PCI function configuration space                    |  |  |
| reconnect                                                                                | Reconnect driver(s) from a device                                          |  |  |
| unload                                                                                   | Unload a protocol image                                                    |  |  |
| Filesystem Commands - EFI Shell Commands for managing files, directories, and attributes |                                                                            |  |  |
| attrib                                                                                   | Display/change the attributes of files/directories                         |  |  |
| cd                                                                                       | Update/view the current directory                                          |  |  |
| comp                                                                                     | Compare the contents of two files                                          |  |  |
| cp                                                                                       | Copy one or more files/directories to another location                     |  |  |
| edit                                                                                     | Edit an ASCII or UNICODE file in full screen                               |  |  |
| eficompress                                                                              | Compress infile and write to outfile                                       |  |  |
| efidecompress                                                                            | Decompress infile and write to outfile                                     |  |  |
| hexedit                                                                                  | Edit a file, block device, or memory region using hex                      |  |  |
| ls                                                                                       | Display a list of files and subdirectories in a directory                  |  |  |
| mkdir                                                                                    | Create one or more directories                                             |  |  |
| mount                                                                                    | Mount a filesystem on a block device                                       |  |  |
| rm                                                                                       | Delete one or more files/directories                                       |  |  |
| setsize                                                                                  | Set the size of a file                                                     |  |  |
| touch                                                                                    | Update time of file/directory with current time                            |  |  |
| type                                                                                     | Display the contents of a file                                             |  |  |
| vol                                                                                      | Display volume information of the file system                              |  |  |
| <b>Memory Commands - EFI Shell</b>                                                       | Commands for listing and managing memory, EFI variables, and NVRAM details |  |  |
| default                                                                                  | Set the default NVRAM values                                               |  |  |
| dmem                                                                                     | Dump memory or memory mapped IO                                            |  |  |
| dmpstore                                                                                 | Display all EFI variables                                                  |  |  |
| memmap                                                                                   | Display the memory map                                                     |  |  |
| mm                                                                                       | Display/modify MEM/IO/PCI                                                  |  |  |

<span id="page-32-1"></span><span id="page-32-0"></span>

| Command                                                                                                   | <b>Description</b>                                                                      |  |  |
|----------------------------------------------------------------------------------------------------|-----------------------------------------------------------------------------------------|--|--|
| pdt                                                                                                    | View/clear partition or cell PDT                                                        |  |  |
| Shell Navigation and Other Commands - EFI Shell Commands for basic EFI Shell navigation and customization |                                                                                         |  |  |
| alias                                                                                                    | Set/get alias settings                                                                  |  |  |
| cls                                                                                                    | Clear the standard output with an optional background color                             |  |  |
| exit                                                                                                    | Exit EFI Shell environment                                                              |  |  |
| getmtc                                                                                                    | Display current monotonic counter value                                                 |  |  |
| help or?                                                                                                  | Display help                                                                            |  |  |
| mode                                                                                                    | Display the mode of the console output device                                           |  |  |
| set                                                                                                    | Set/Get environment variable                                                            |  |  |
| xchar                                                                                                    | Turn on/off extended character features                                                 |  |  |
|                                                                                                    | Shell Script Commands / Programming Constructs - EFI Shell<br>EFI shell-script commands |  |  |
| echo                                                                                                    | Echo message to stdout or toggle script echo                                            |  |  |
| else                                                                                                    | Script-only: Use with IF THEN                                                           |  |  |
| endfor                                                                                                    | Script-only: Delimiter for FOR loop construct                                           |  |  |
| endif                                                                                                    | Script-only: Delimiter for IF THEN construct                                            |  |  |
| for                                                                                                    | Script-only: Loop construct                                                             |  |  |
| goto                                                                                                    | Script-only: Jump to label location in script                                           |  |  |
| if                                                                                                    | Script-only: IF THEN construct                                                          |  |  |
| input                                                                                                    | Take user input and place in efi variable                                               |  |  |
| pause                                                                                                    | Script-only: Prompt to quit or continue.                                                |  |  |
| stall                                                                                                    | Stall the processor for some microseconds                                               |  |  |

Table B-1 EFI Shell Command Reference *(continued)*

## <span id="page-34-0"></span>C Boot Console Handler (BCH)

## Boot Console Handler (BCH) System Boot Environment

<span id="page-34-1"></span>Each nPartition in a server complex has its own Boot Console Handler (BCH) interface.

The BCH interface is available through an nPartition console interface before an operating system has booted and after the cells have booted and performed nPartition rendezvous (to make the nPartition active).

The nPartition BCH interface enables you to manage and configure the HP-UX boot process for an nPartition. You also can configure some settings for the local nPartition, get some information about the nPartition and its server complex, and perform other tasks such as reboot.

[Figure](#page-35-1) C-1 (page 36) shows how to access and use the BCH interface for an nPartition, including the following commands:

- To access an nPartition console, enter **CO** from the service processor(MP or GSP) Main menu.
- To force console write access, enter **^ecf** (**Control-e c f**).
- To exit the console, enter **^b** (**Control-b**) to return to the Main Menu.

The BCH interface is available after one or more core-capable cells assigned to the nPartition has been powered on; its hardware has completed all Power-On Self Tests (POST); and the cells have booted past boot-is-blocked, rendezvoused, and BCH has started executing.

Once you begin the HP-UX boot process and load ISL, the BCH interface is no longer available.

The BCH menus and commands for nPartitions differ slightly from the commands menus for BCH on other HP 9000 server systems.

To display the current BCH menu and commands, enter **DI**.

The BCH interface **HELP** command lists BCH command or menu details.

Main Menu: Enter command or menu > **HELP MA** ---- Main Menu Help ----------------------------------------------------------

The following submenus are available from the main menu:

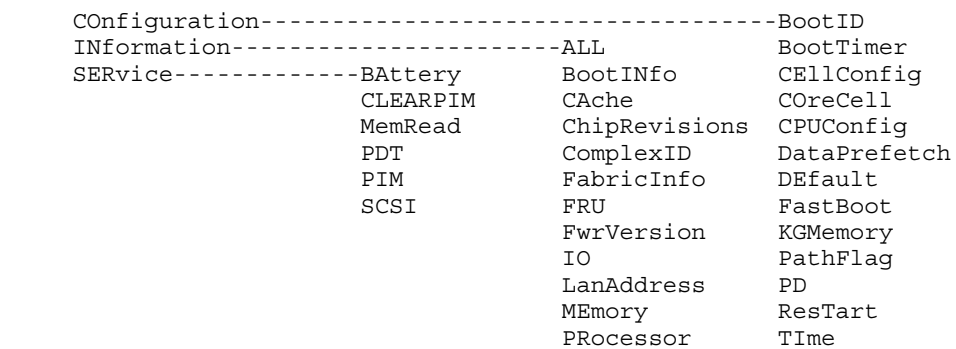

...

<span id="page-35-1"></span>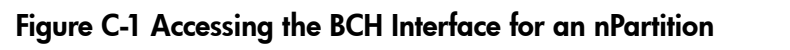

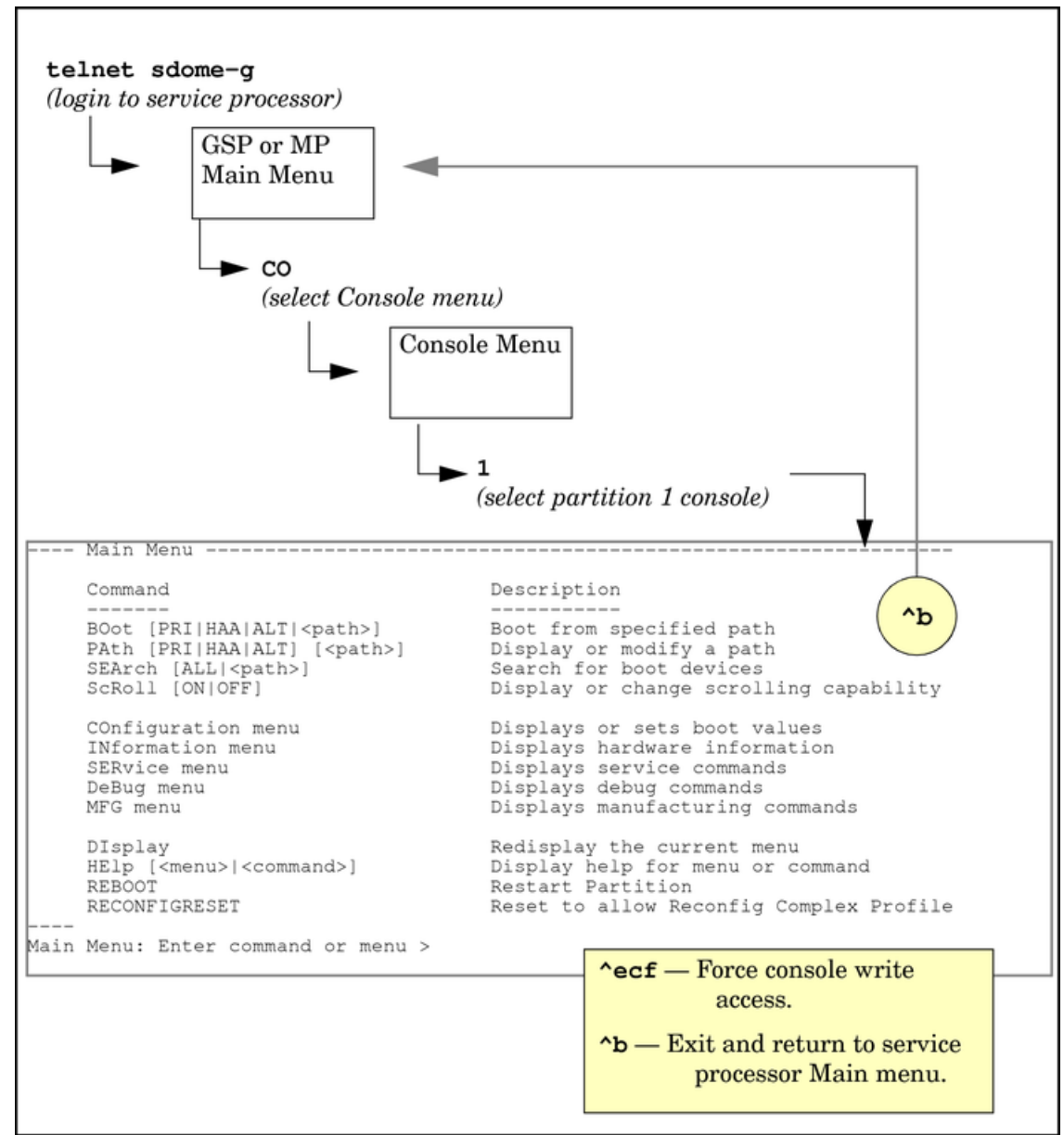

## <span id="page-35-0"></span>Command Reference: BCH Menu Commands

[Table](#page-36-0) C-1 lists the commands available from the Boot Console Handler (BCH) menus for an nPartition.

The BCH Menu is accessible from an nPartition console when the nPartition is in an active state but has not booted an operating system.

The following categories of commands are available:

- "General [Commands](#page-36-1) Boot Console Handler (BCH)" (page 37).
- "Main Menu [Commands](#page-36-2) Boot Console Handler (BCH)" (page 37).
- ["Configuration](#page-36-3) Menu Commands Boot Console Handler (BCH)" (page 37).
- ["Information](#page-37-0) Menu Commands Boot Console Handler (BCH)" (page 38).
- "Service Menu [Commands](#page-37-1) Boot Console Handler (BCH)" (page 38).

For details on these commands, use the help (HE) command. At any BCH menu enter the **HE** *command* for details about the specified *command*, or enter **HE** for general help.

## <span id="page-36-0"></span>Table C-1 Boot Console Handler (BCH) Command Reference

<span id="page-36-3"></span><span id="page-36-2"></span><span id="page-36-1"></span>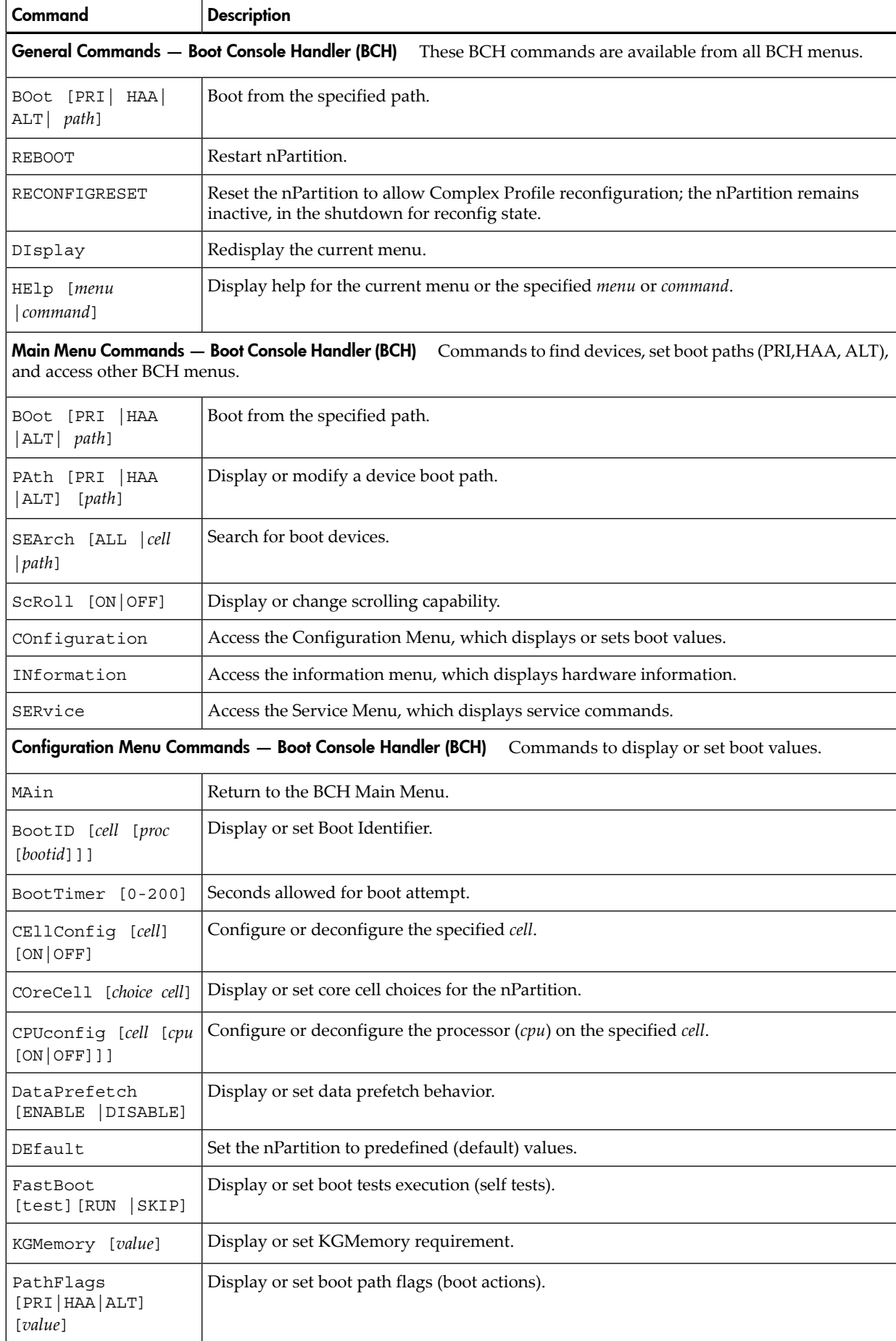

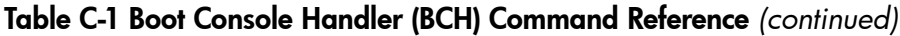

<span id="page-37-1"></span><span id="page-37-0"></span>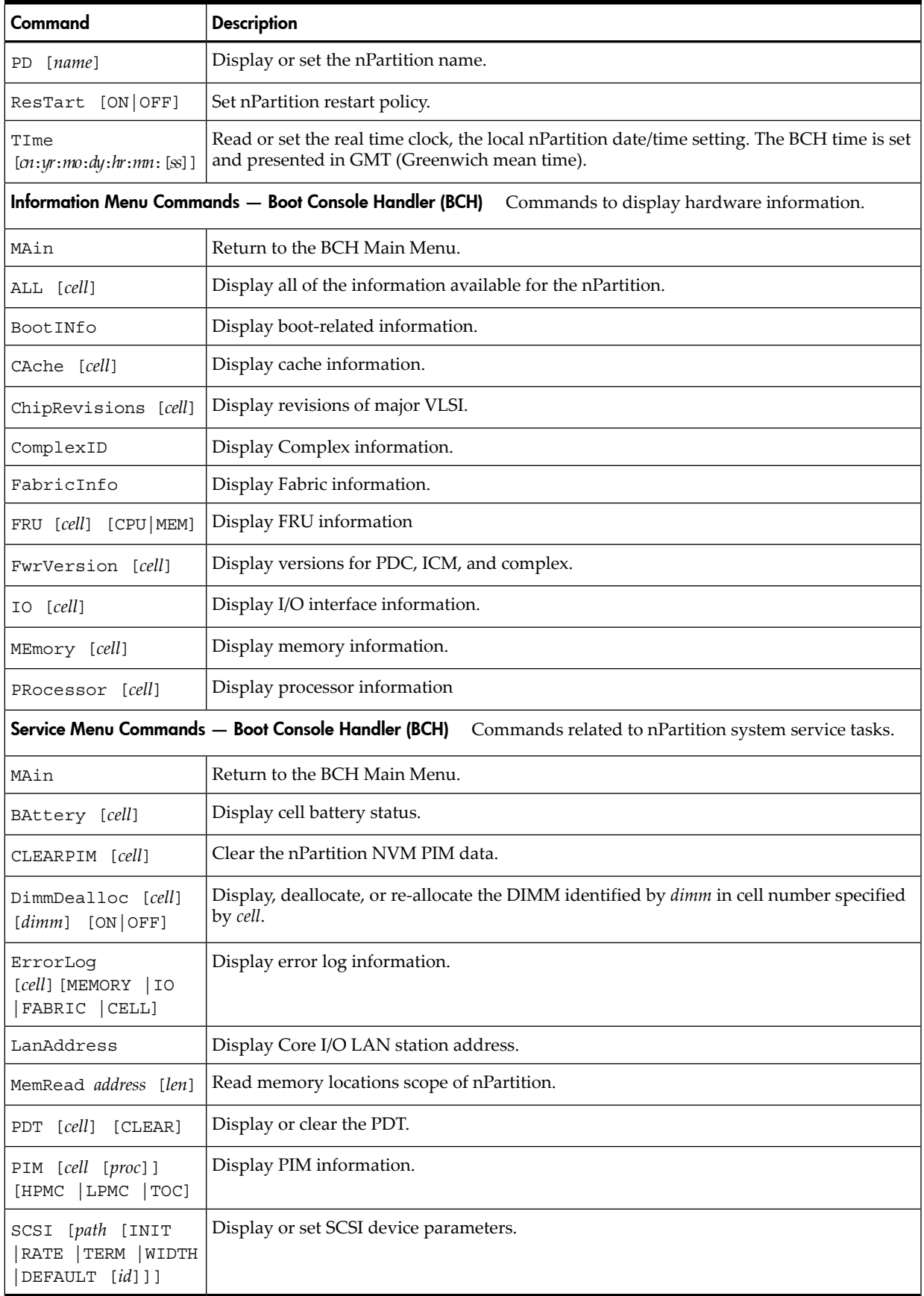